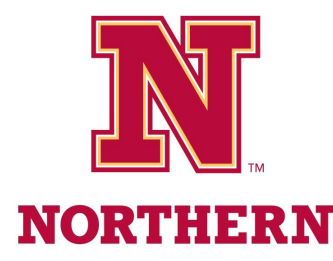

## **Installation of NSU Kiosk App for Chromebooks**

Master teachers will not require Respondus Lockdown Browser for quizzes/tests if they know the school/student is using a managed Chromebook(s). This also pertains to dual credit students enrolled in university classes. Instead, the e-mentor will need to put the Chromebook(s) into kiosk mode. This is done with an app called "NSU Kiosk App". Please follow these instructions to install the NSU Kiosk app for all managed Chromebooks.

## **Force install apps**

These steps assume you're familiar with making Chrome settings in your Admin console.

- 1. Sign in to your [Google Admin console](https://admin.google.com/).
- 2. Sign in using an administrator account, not your current account
- 3. From the Admin console Home page, go to Devices and then Chrome.
- 4. Click Apps & Extensions and then Users & Browsers or Managed guest sessions.
- 5. To apply the setting to all users and enrolled browsers, leave the top organizational unit selected. Otherwise, select a child organizational unit.
- 6. Go to the app that you want to automatically install.
- 7. Under Installation policy, choose Force install or Force install + pin.
- 8. Click Save. If you configured a child organizational unit, you might be able to Inherit or Override a parent organizational unit's settings.

## **Additional Resources**

- See the handout on Using the NSU Kiosk App (E-Mentors)
- For more information or support, with Google Admin Console please visit the K12 Data Center: <https://www.k12.sd.us/>
- Here is a link to the Google Chrome Enterprise Help Center: <https://support.google.com/chrome/a/answer/6306504?hl=en>
- For more information or support, with the NSU Kiosk App please contact Chris Hayden: [chris.hayden@northern.edu](mailto:chris.hayden@northern.edu) or 605-626-4091

## **Direct Link to NSU Kiosk App**

- [https://chrome.google.com/webstore/detail/nsu-kiosk-app/ljcajjdkhaphleojbohkopbalh](https://chrome.google.com/webstore/detail/nsu-kiosk-app/ljcajjdkhaphleojbohkopbalhachcff?utm_source=chrome-ntp-icon) [achcff?utm\\_source=chrome-ntp-icon](https://chrome.google.com/webstore/detail/nsu-kiosk-app/ljcajjdkhaphleojbohkopbalhachcff?utm_source=chrome-ntp-icon)
- Here is what the app should look like:

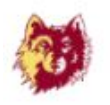

**NSU Kiosk App** 

Offered by: CHayden

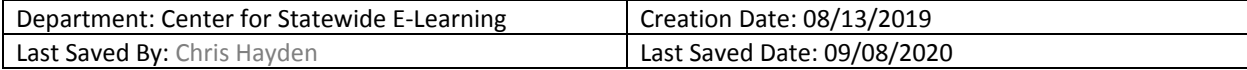